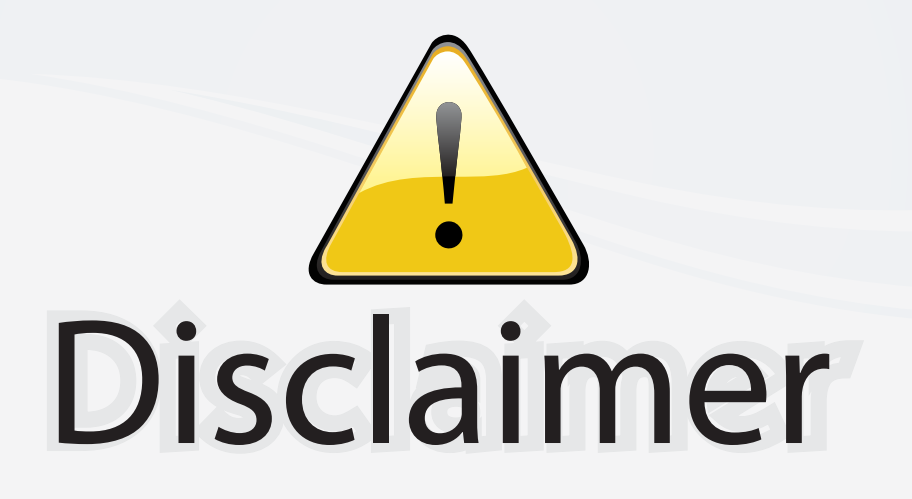

This user manual is provided as a free service by FixYourDLP.com. FixYourDLP is in no way responsible for the content of this manual, nor do we guarantee its accuracy. FixYourDLP does not make any claim of copyright and all copyrights remain the property of their respective owners.

About FixYourDLP.com

FixYourDLP.com (http://www.fixyourdlp.com) is the World's #1 resource for media product news, reviews, do-it-yourself guides, and manuals.

Informational Blog: http://www.fixyourdlp.com Video Guides: http://www.fixyourdlp.com/guides User Forums: http://www.fixyourdlp.com/forum

FixYourDLP's Fight Against Counterfeit Lamps: http://www.fixyourdlp.com/counterfeits

# Sponsors:

RecycleYourLamp.org – Free lamp recycling services for used lamps: http://www.recycleyourlamp.org

Lamp Research - The trusted 3rd party lamp research company: http://www.lampresearch.com

Discount-Merchant.com – The worlds largest lamp distributor: http://www.discount-merchant.com

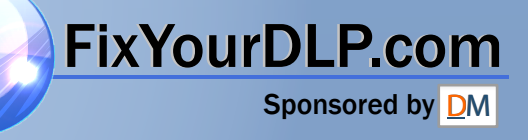

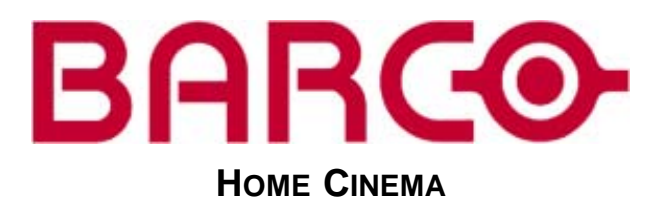

## **CINEVERSUM SYSTEM**

**R9010090**

**OWNERS MANUAL Cine VERSUM 120 FOR PROJECTOR LAMPS AND ACCESSORIES** 

FixYourDLP.com

01102003 R5976667/00

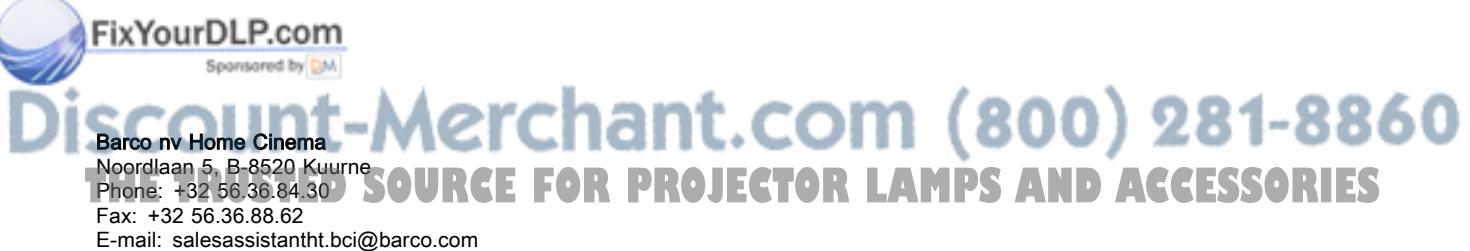

Visit us at the web: www.homecinema.barco.com

#### **Changes**

Barco provides this manual 'as is' without warranty of any kind, either expressed or implied, including but not limited to the implied warranties or merchantability and fitness for a particular purpose. Barco may make improvements and/or changes to the product(s) and/or the program(s) described in this publication at any time without notice.

This publication could contain technical inaccuracies or typographical errors. Changes are periodically made to the information in this publication; these changes are incorporated in new editions of this publication.

#### **Copyright ©**

All rights reserved. No part of this document may be copied, reproduced or translated. It shall not otherwise be recorded, transmitted or stored in a retrieval system without the prior written consent of BARCO.

#### **Trademarks**

Brand and product names mentioned in this manual may be trademarks, registered trademarks or copyrights of their respective holders. All brand and product names mentioned in this manual serve as comments or examples and are not to be understood as advertising for the products or their manufactures.

#### **Federal Communication Commission (FCC Statement)**

This equipment has been tested and found to comply with the limits for a class B digital device, pursuant to Part 15 of the FCC rules. These limits are designed to provide reasonable protection against harmful interference when the equipment is operated in a residential environment. This equipment generates, uses, and can radiate radio frequency energy and, if not installed and used in accordance with the instruction manual, may cause harmful interference to radio communications. Operation of this equipment in a residential area is likely to cause harmful interference in which case the user is encouraged to try to correct the interference by one or more of the following measures.

Introduction to the user :

If this equipment does cause interference to radio or television reception, the user may try to correct the interference by one or more of the following measures :

- Re-orientation of the receiving antenna for the radio or television.
- Relocate the equipment with respect to the receiver.
- Plug the equipment into a different outlet so that the equipment and receiver are on different branch circuits.
- Fasten cables connectors to the equipment by mounting screws.

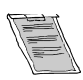

**The use of shielded cables is required to comply within the limits of Part 15 of FCC rules and EN55022.**

#### **Guarantee and Compensation**

Barco provides a guarantee relating to perfect manufacturing as part of the legally stipulated terms of guarantee. On receipt, the purchaser must immediately inspect all delivered goods for damage incurred during transport, as well as for material and manufacturing faults Barco must be informed immediately in writing of any complaints.

The period of guarantee begins on the date of transfer of risks, in the case of special systems and software on the date of commissioning, at latest 30 days after the transfer of risks. In the event of justified notice of compliant, Barco can repair the fault or provide a replacement at its own discretion within an appropriate period. If this measure proves to be impossible or unsuccessful, the purchaser can demand a reduction in the purchase price or cancellation of the contract. All other claims, in particular those relating to compensation for direct or indirect damage, and also damage attributed to the operation of software as well as to other services provided by Barco, being a component of the system or independent service, will be deemed invalid provided the damage is not proven to be attributed to the absence of properties guaranteed in writing or due to the intent or gross negligence or part of Barco.

If the purchaser or a third party carries out modifications or repairs on goods delivered by Barco, or if the goods are handled incorrectly, in particular if the systems are commissioned operated incorrectly or if, after the transfer of risks, the goods are subject to influences not agreed upon in the contract, all guarantee claims of the purchaser will be rendered invalid. Not included in the guarantee coverage are system failures which are attributed to programs or special electronic circuitry provided by the purchaser, e.g. interfaces. Normal wear as well as normal maintenance are not subject to the guarantee provided by Barco either.

The environmental conditions as well as the servicing and maintenance regulations specified in the this manual must be complied with by

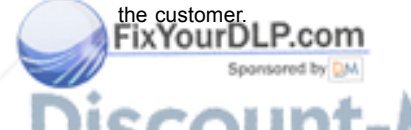

scount-Merchant.com (800) 281-8860 **THETRUSTEDSOURCEFORPROJECTORLAMPSANDACCESSORIES**

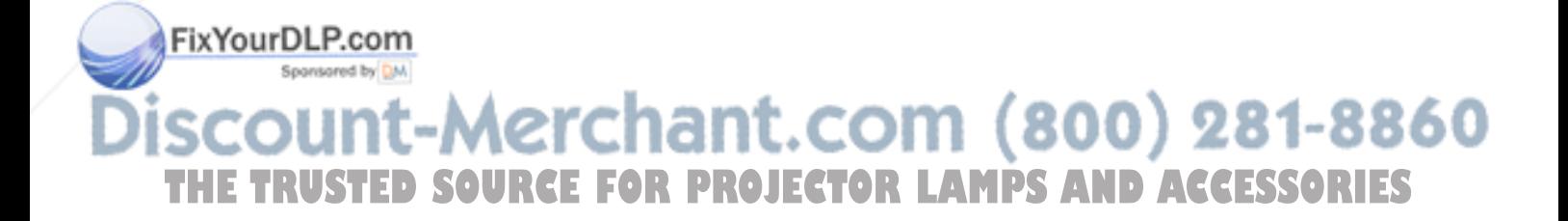

## **TABLE OF CONTENTS**

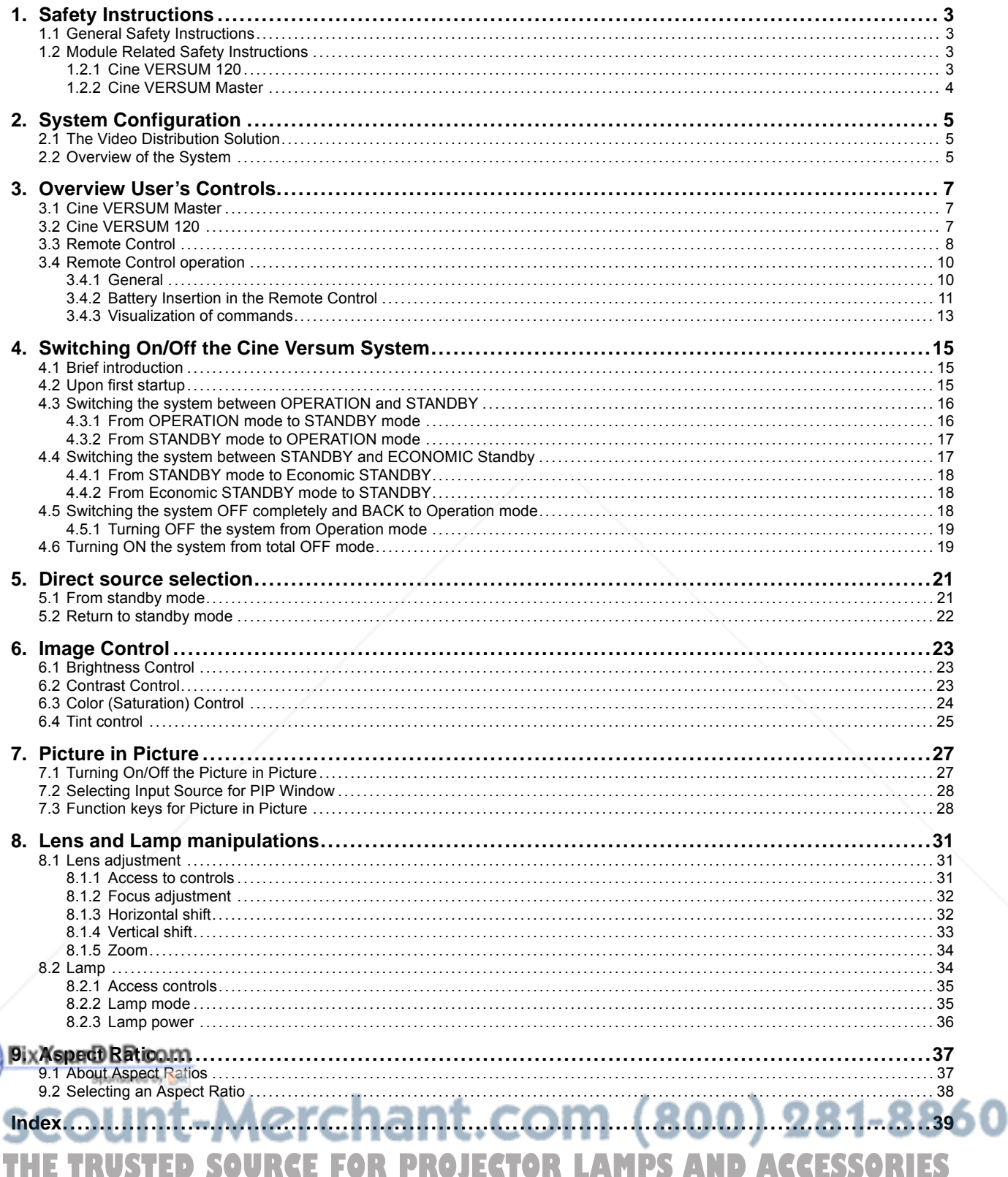

S

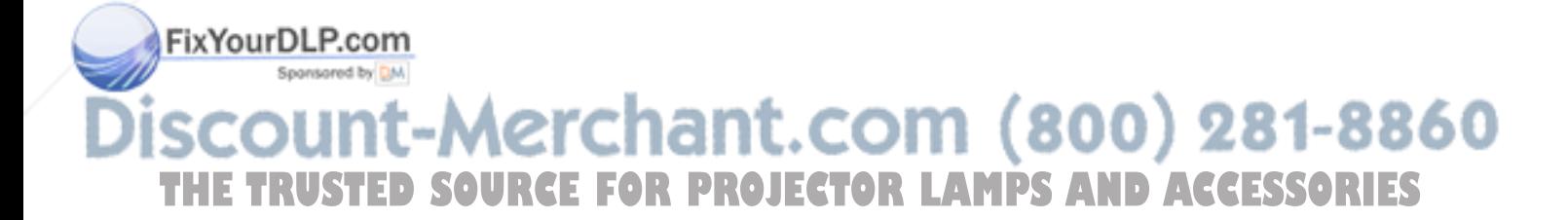

### **1. SAFETY INSTRUCTIONS**

#### **Overview**

- General Safety Instructions
- Module Related Safety Instructions

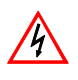

**This manual is intended for the user/operator of the installed digital video distribution system. Any change in cabling or servicing of the installed modules must be performed by service personnel having appropriate technical training and experience necessary to be knowledgeable of potential hazards to which they are exposed in performing a task, and of measures to minimize the potential risk to themselves or other persons.**

#### **1.1 General Safety Instructions**

#### **Lightning**

For added protection for this video distribution system during a lightning storm, or when it is left unattended and unused for long periods of time, unplug it from the wall outlet and disconnect the power cord. This will prevent damage to the modules due to a lightning and power-line surges.

#### **Object and Liquid Entry**

Never push objects of any kind into the modules through openings as they may touch dangerous voltage points or short-out parts that could result in a fire or electrical shock. Never spill liquid of any kind on the product.

#### **Servicing**

Do not attempt to service the modules yourself as opening or removing covers may expose you to dangerous voltage or other hazards. Refer all servicing to qualified service personnel.

#### **Damage Requiring Servicing**

Unplug the modules from the wall outlet and refer servicing to qualified service personnel under the following circumstances:

- If the power-supply cord or plug is damaged.
- If liquid has been spilled, or objects have fallen into the modules.
- If the module has been exposed to rain of water.
- If the product exhibits a distinct change in performance, this indicates a need for service.

#### **1.2 Module Related Safety Instructions**

#### **Overview**

- Cine VERSUM 120
- Cine VERSUM Master

#### **1.2.1 Cine VERSUM 120**

#### **On cooling**

The cooling fans in this projector continue to run for about 1 min. after the projector is turned off. During normal operation, when turning the power off always use the power down function on the Master or the remote control. Ensure the cooling fan has stopped before switching off the projector using the power switch.

DURING NORMAL OPERATION, NEVER TURN THE PROJECTOR OFF BY DISCONNECTION THE POWER CORD. FAILURE TO OBSERVE THIS WILL RESULT IN PREMATURE LAMP FAILURE.

### **THESIDES and Openings URCE FOR PROJECTOR LAMPS AND ACCESSORIES**

Slots and openings in the cabinet and the sides are provided for ventilation; to ensure reliable operation of the projector and to protect it from overheating, these openings must not be blocked or covered.

#### **Protection from Ultraviolet Radiation**

WARNING: DO NOT LOOK DIRECTLY IN THE HIGH INTENSITY LIGHT BEAM. The lamp contained in this product is an intense source of light and heat. One component of the light emitted from the lamp is ultraviolet light which can damage the eyes.

#### **1.2.2 Cine VERSUM Master**

#### **Unit damage**

Overheating may lead to the master shutting down during operation.

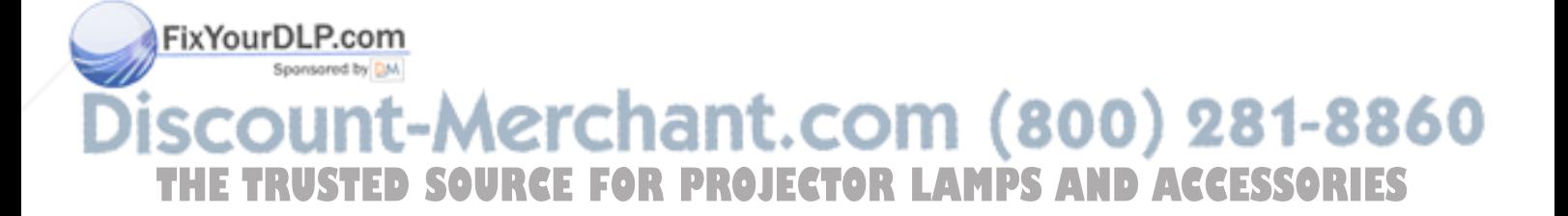

## **2. SYSTEM CONFIGURATION**

#### **Overview**

- The Video Distribution Solution
- Overview of the System

#### **2.1 The Video Distribution Solution**

#### **The Cine VERSUM Revolution**

Thank you for purchasing the Cine VERSUM system from Barco. You are now at the gates of projection heaven.

The Cine VERSUM from BARCO Home Cinema is the result of a completely new look at home cinema. BARCO has fundamentally changed the way a home cinema system works, from source to image! We are proud we have fulfilled your demands, with this very first non-compromise home theater solution ever released.

All the modules of the system form a single transparent solution. The Cine VERSUM Series is not just a new range of products: it is a future-proof platform that is compatible with all future standards.

#### **What does modular, future-proof, no-compromise mean?**

Think of the audio world: in the low end of the market, audio switching, processing and amplification are done within a single unit. The single unit does it all, and is therefore inherently a compromise "combo". In the high end of the market however, individual modules are optimized to do one specific task:

- A pre-amplifier or AV processor.
- A separate power amplifier for all, or multiple power amplifiers for each individual audio channel.
- A digital link between pre- and power amplifier to guarantee a perfect signal transmission.

Barco Home Cinema, with CineVERSUM, brings to the high-end video world what the audio world has been enjoying for many years: a truly modular solution, with exceptional video quality.

#### **2.2 Overview of the System**

#### **Source managing**

The Cine VERSUM system allows you to manage your sources in an easy and comfortable way. As the Cine VERSUM Master can be stored close to your sources, signal loss is limited as much as possible. Once the signal is processed, in a completely digital way, the high-bandwidth cable allows for non-compromise distribution.

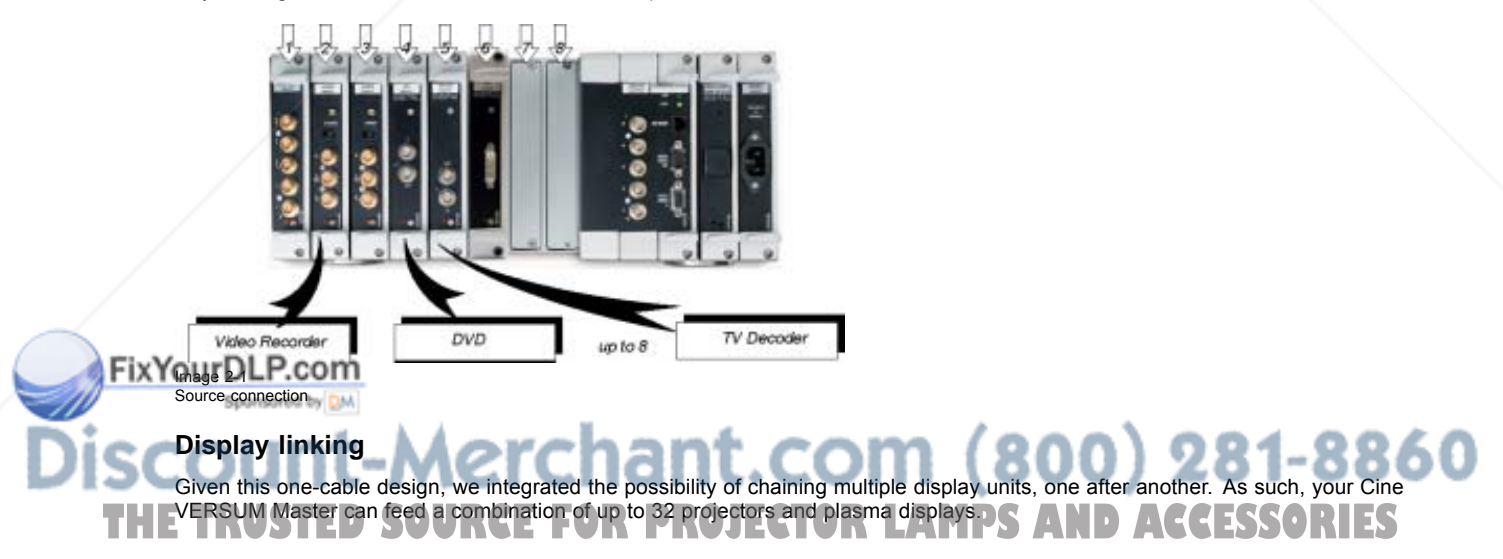

#### 2. System Configuration

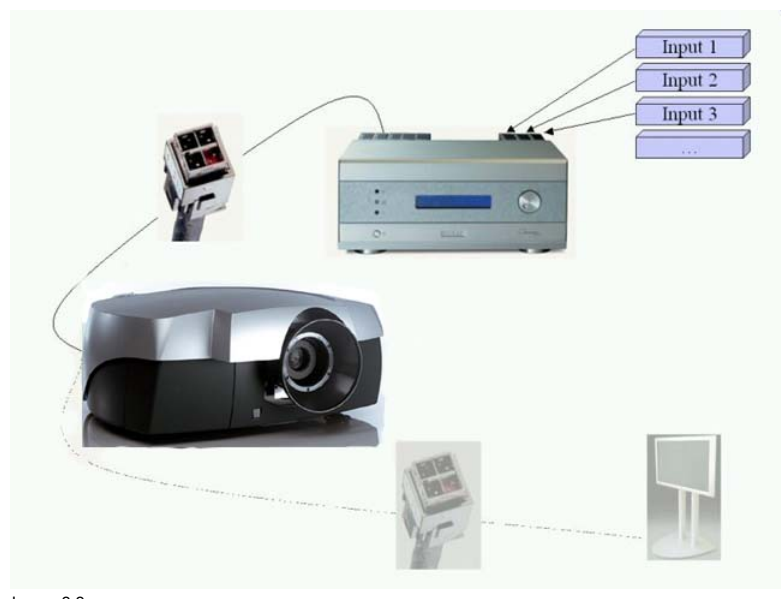

Image 2-2 Display link

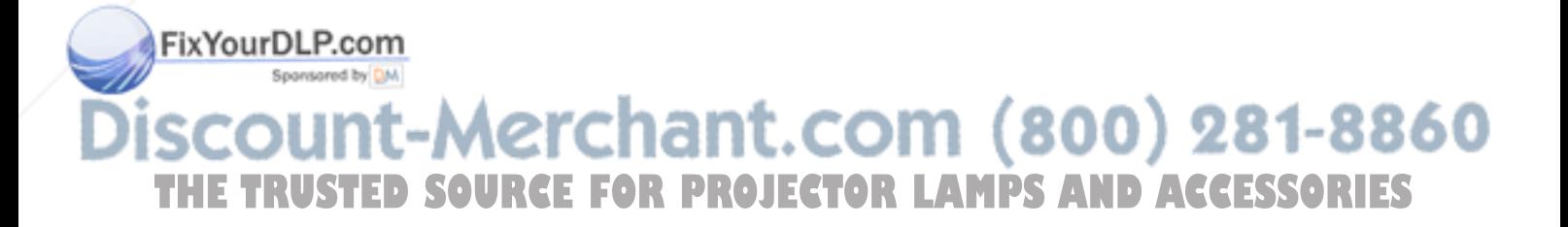

### **3. OVERVIEW USER'S CONTROLS**

#### **Overview**

- Cine VERSUM Master
- Cine VERSUM 120
- Remote Control
- Remote Control operation

#### **3.1 Cine VERSUM Master**

#### **Front View**

The front side of theCine VERSUM Master is provided with the following controls:

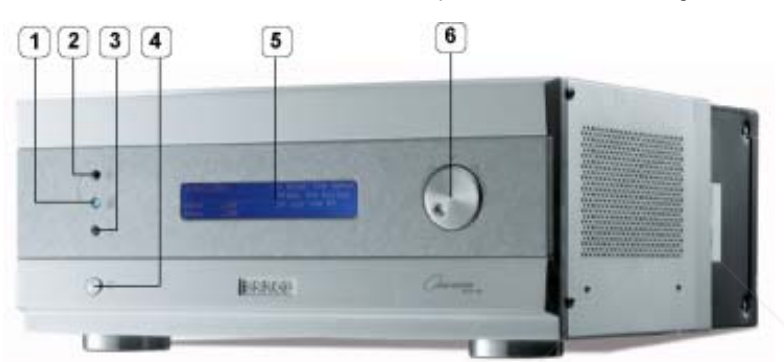

Image 3-1 Front side Cine VERSUM Master

Controls function description

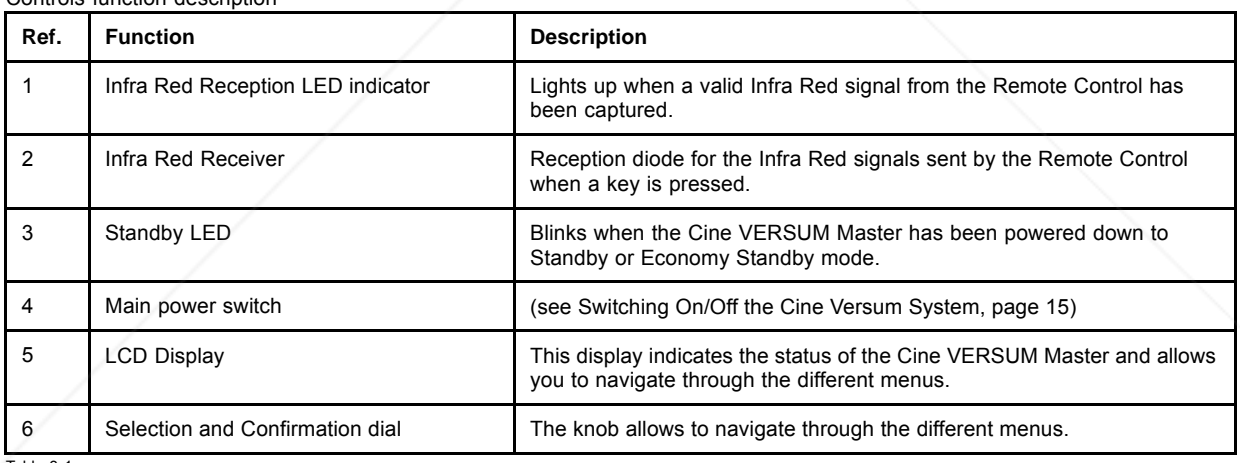

Table 3-1

#### **3.2 Cine VERSUM 120**

**Top View**<sup>d by</sup>

The top side of the Cine VERSUM 120 is provided with the following controls:  $(800)$  281-8860 THE TRUSTED SOURCE FOR PROJECTOR LAMPS AND ACCESSORIES

| 2<br>5 |
|--------|
|--------|

Image 3-2 Cine VERSUM 120 controls

Controls function description

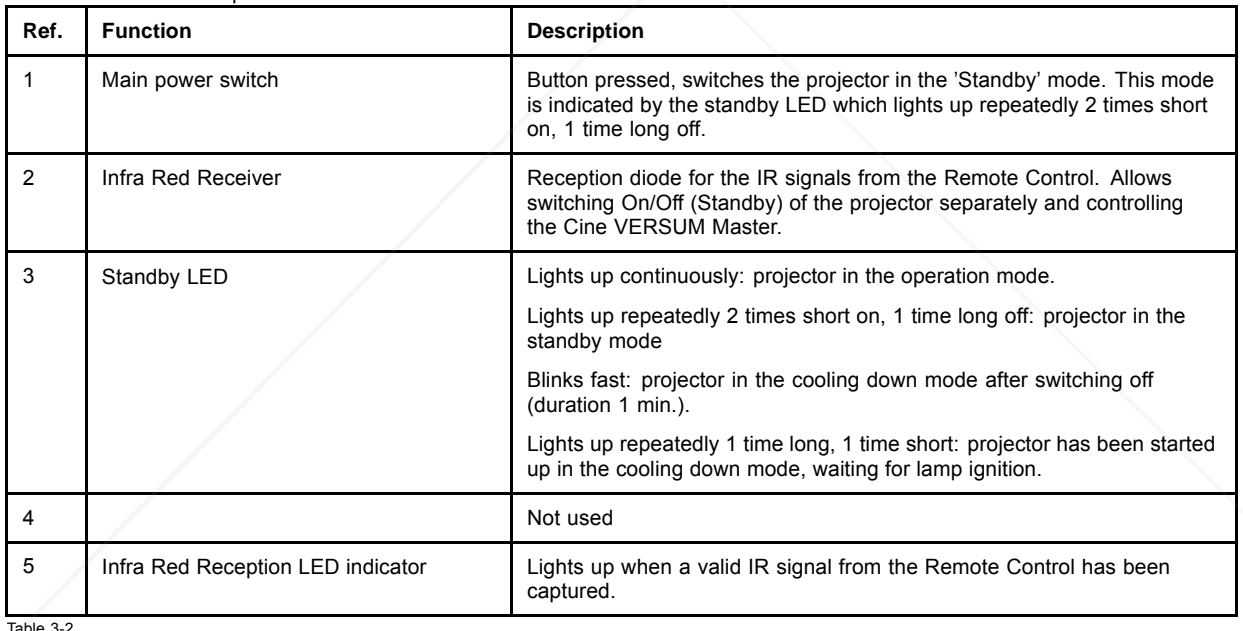

Table 3-2

#### **3.3 Remote Control**

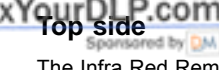

## The Infra Red Remote Control buttons support the following functionality: THE TRUSTED SOURCE FOR PROJECTOR LAMPS AND ACCESSORIES

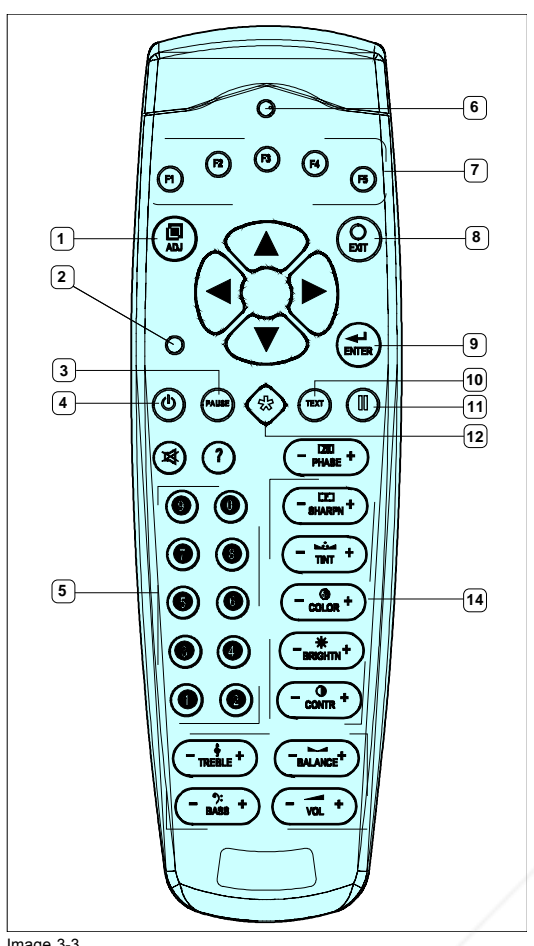

Image 3-3 Remote control

Controls function description

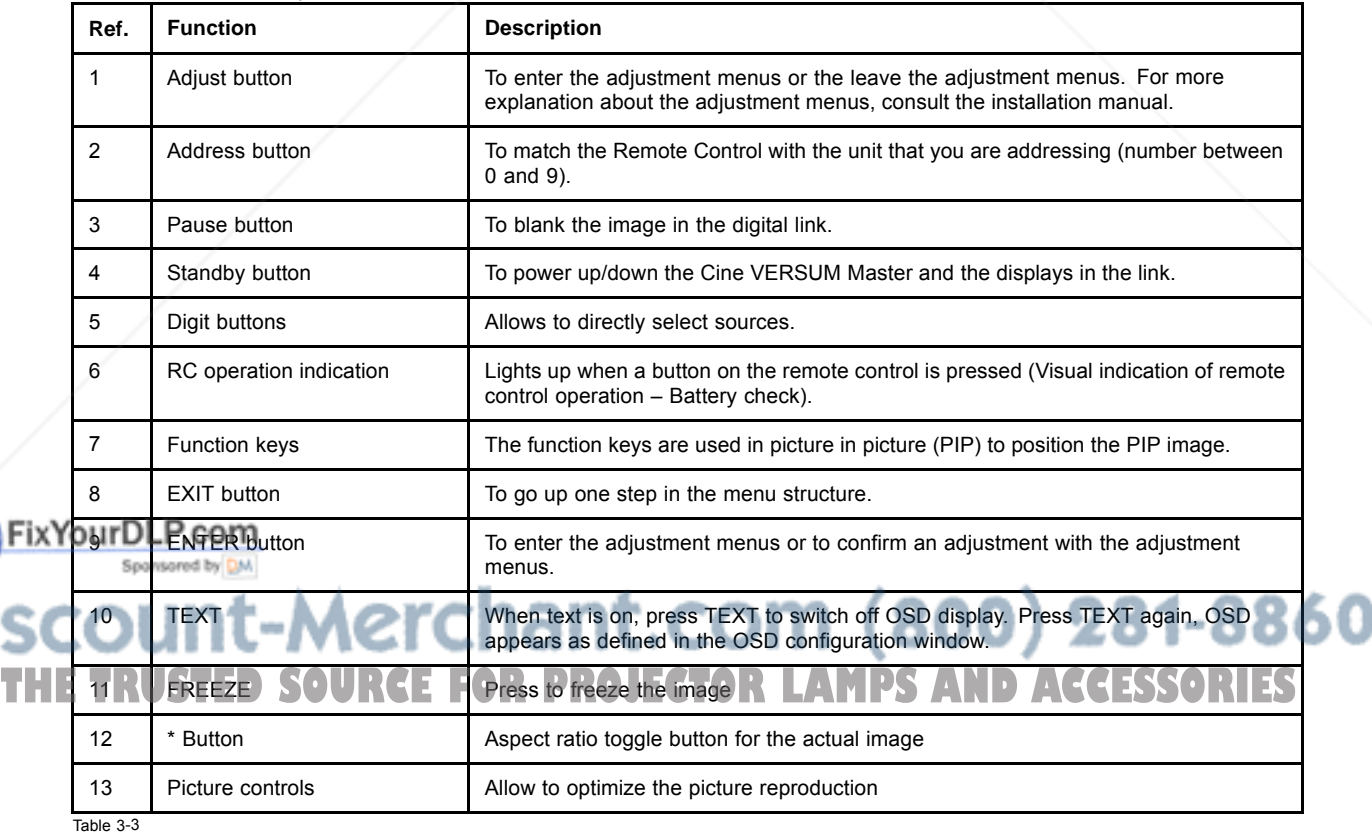

#### **Stored sources**

The Cine VERSUM Master can be equipped with up to 8 digital and analog input modules. These modules are linked to your sources and can be selected with the touch of a button on the Remote Control.

The table below allows you to note the stored source per input slot, digit button 1 to 8.

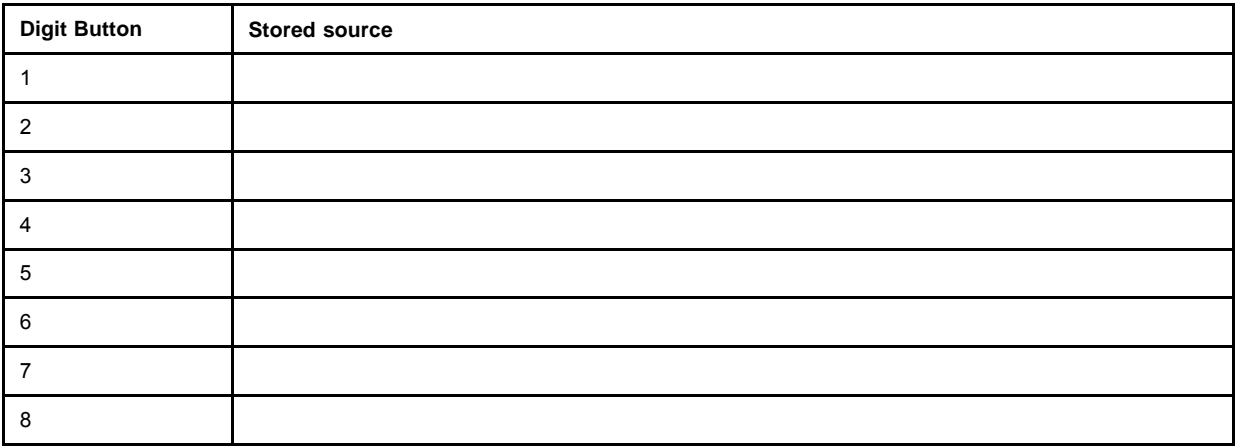

#### **3.4 Remote Control operation**

#### **Overview**

- General
- Battery Insertion in the Remote Control
- Visualization of commands

#### **3.4.1 General**

#### **How to use**

The Remote Control allows you to control your Cine VERSUM Master, even when it is built into a cabinet. Indeed, the SL/XL cable allows for 2–way communication. This means you can point the Remote Control to a display unit and still change the settings of the Cine VERSUM Master.

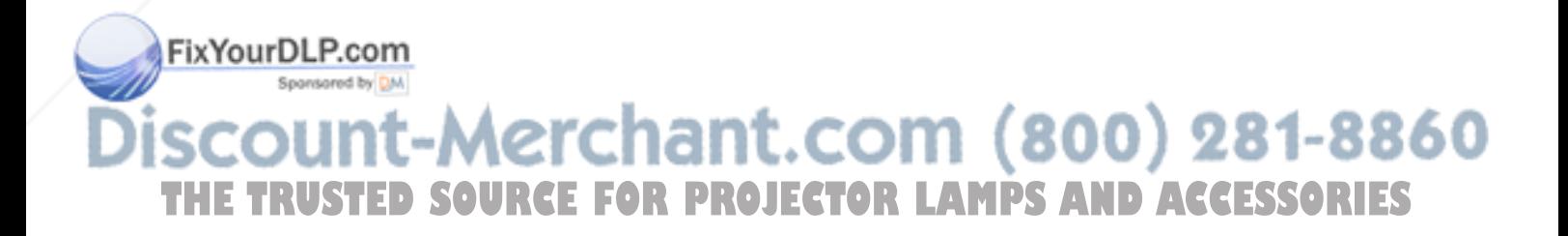

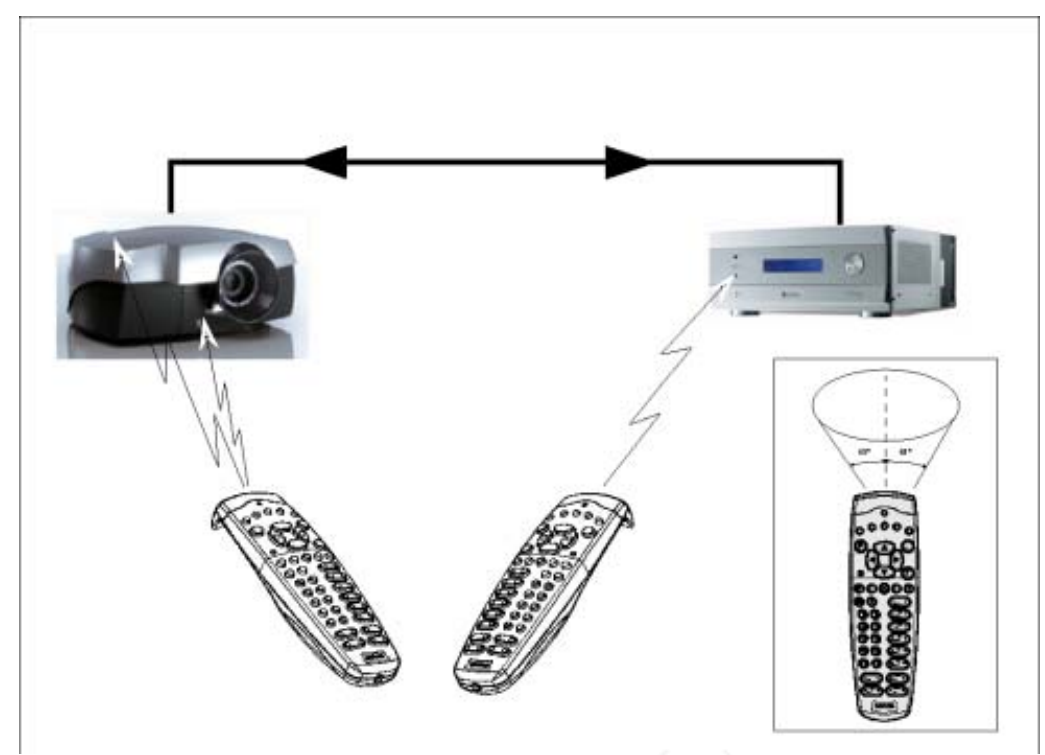

Image 3-4 Master control via 2-way communication SL/XL cable

#### **Backlighting**

When a button on the remote control is pressed, backlight is activated automatically. That allows the user to operate the remote control in a dark room. Backlight is turned off automatically a few seconds after the last button activation.

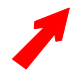

**If backlight and RC operation indicator lights up too long or continuously, batteries need to be replaced.**

#### **Factory address setting of the modules**

The factory address setting of the modules is as follows:

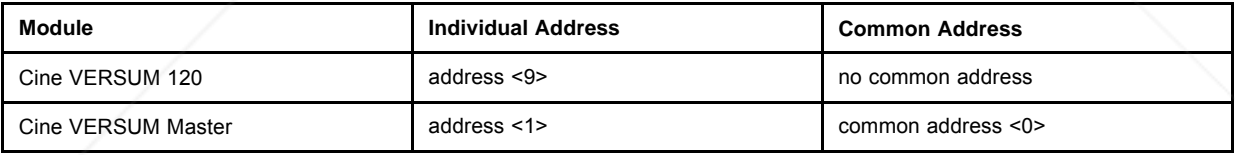

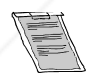

**Common address: is a fixed address, stored in the module. The module will execute the commands sent by a Remote Control, programmed with the common address <0>.**

### **3.4.2 Battery Insertion in the Remote Control Where to find the batteries**

The batteries are not placed in the remote control to avoid remote control operation in its package, resulting in a shorter battery life time.

**How to install the batteries THETRUSTEDSOURCEFORPROJECTORLAMPSANDACCESSORIES**

1. Push the cover tab (A) with the fingernail a little backwards and pull upwards the cover top (B). (image 3-5)

2. Slide the cover forwards to remove. (image 3-6)

3. Push the battery body towards the spring and lift it up to remove. (image 3-7)

- 4. Insert two AA size batteries, making sure the polarities match the + and marks inside the battery compartment (image 3-7).
- 5. Insert the lower tab of the battery cover in the gap at the bottom of the remote control, and press the cover until it clicks in place (image 3-7).

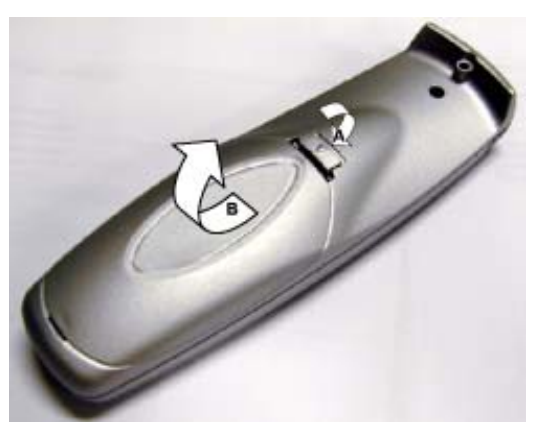

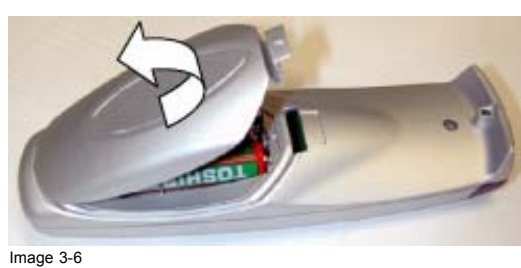

Battery cover removal

Image 3-5 Battery cover unlock

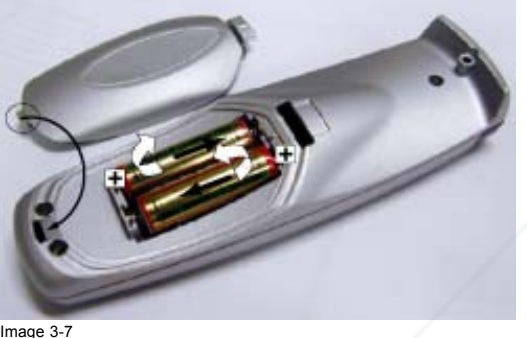

Image 3-7 Battery removal

#### **How to reinstall the address**

By removing the batteries, the address in the Remote Control will be set to 0. In case the different modules are controlled separately (own address), the respective address of the module you desire to control has to be set. To reinstall an address, follow procedure below:

1. Point the Remote Control to the module of which you want to know the address and press the address button (use a pencil). (image 3-8)

On the screen appears a message box (image 3-9) indicating the address number. In the graphical display of the Cine VERSUM Master appears the same message (image 3-10).

2. To adapt the address in the Remote Control, cover the IR transmitting diodes and press the address button once, followed within the 5 seconds by pressing the corresponding digit button, 1 to 8.

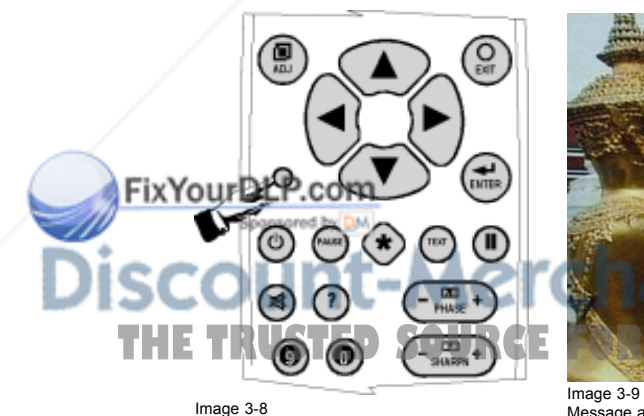

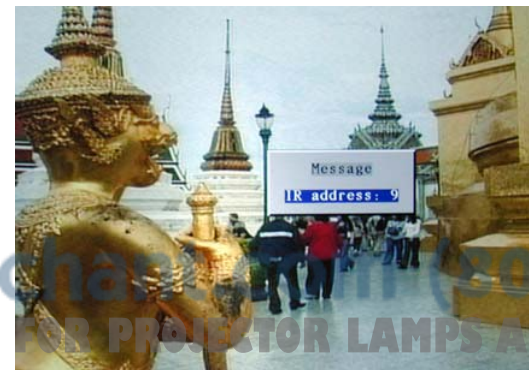

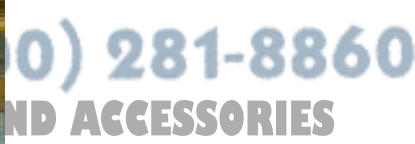

Message address on-screen

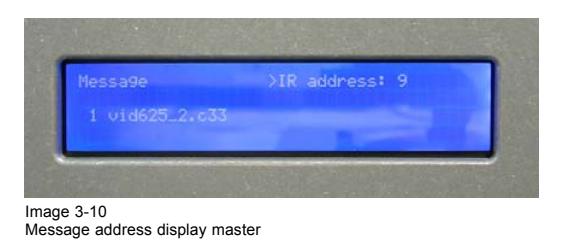

#### **3.4.3 Visualization of commands**

#### **How the commands are visualized**

When a button on the Remote Control or the dial knob on the Cine VERSUM Master is pressed, the command is visualized on the screen of the plasma display or of the projector and also on the graphical display of the Cine VERSUM Master. This can take the form of a menu, a message or a bar scale. Below an illustration of each item:

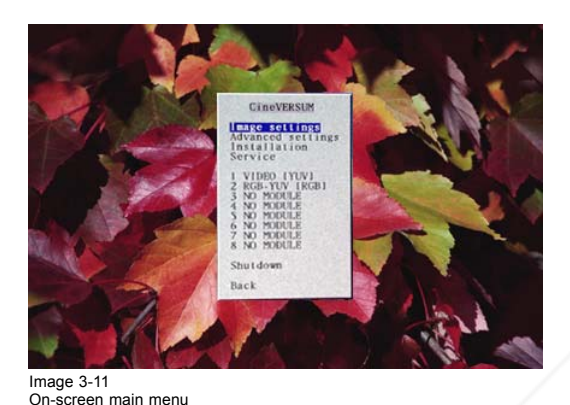

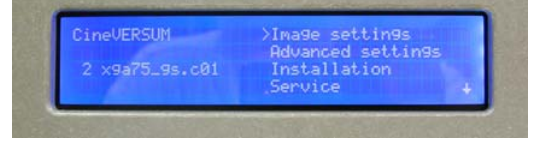

Image 3-12 Main menu on Master display

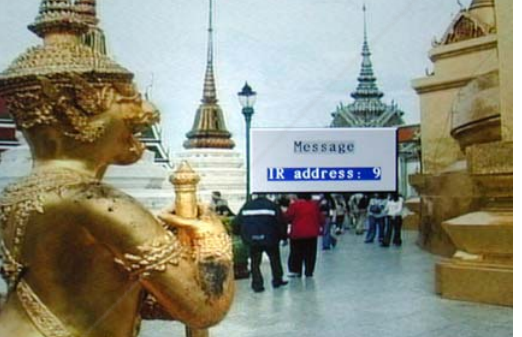

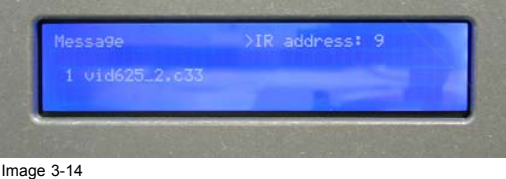

Message on Master display

Image 3-13 On-screen message

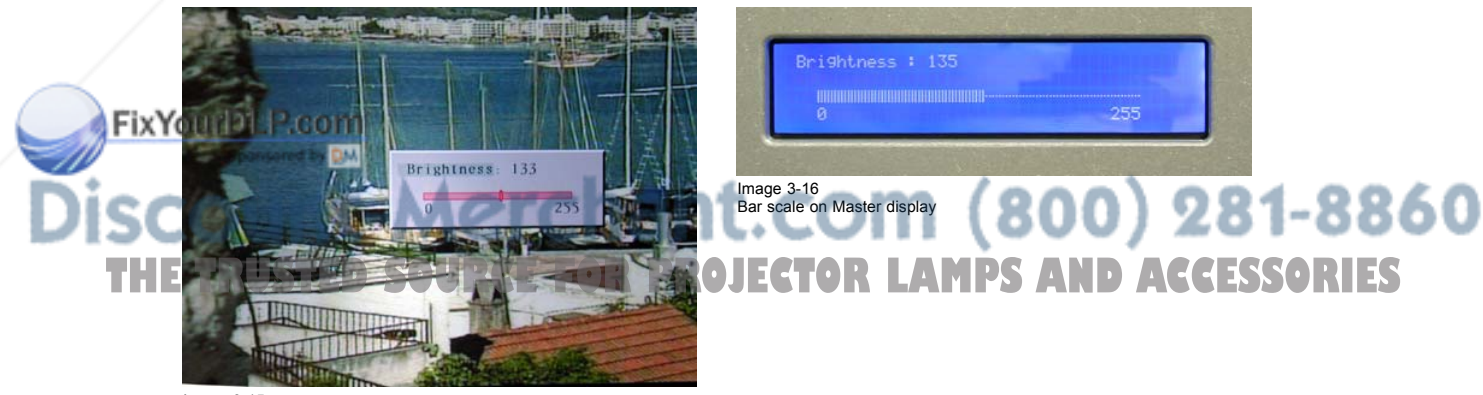

Image 3-15 On-screen bar scale

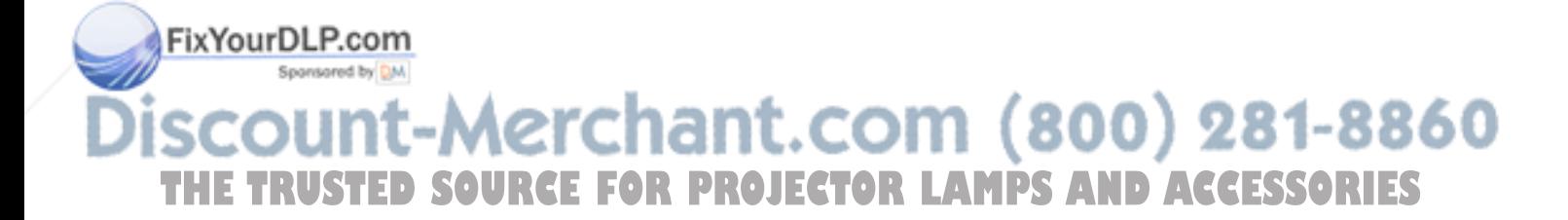

### **4. SWITCHING ON/OFF THE CINE VERSUM SYSTEM**

#### **Overview**

- **Brief introduction**
- Upon first startup
- Switching the system between OPERATION and STANDBY
- Switching the system between STANDBY and ECONOMIC Standby
- Switching the system OFF completely and BACK to Operation mode
- Turning ON the system from total OFF mode

#### **4.1 Brief introduction**

#### **About the handled system in this manual**

The Cine VERSUM is a modular system that provides you the possibility to connect more than one display device to the Cine VERSUM Master.

In this owner's manual, we only discuss the most common case : one Master linked to one Projector. For info on the more complex systems, please review the installation manual.

This is the chapter's structure:

- Upon first startup
- Switching the system between OPERATION mode and STANDBY
- Switching the system between STANDBY and ECONOMIC STANDBY
- Switching the system OFF completely and BACK TO OPERATION mode.

#### **4.2 Upon first startup**

#### **Required steps**

There are two steps upon first startup:

1. Press the power switch (A) on the Cine VERSUM Master. (image 4-1)

The Cine VERSUM Master goes from OFF to STANDBY, visualized by blinking of the standby indicator  $\overline{\mathbb{O}}$  (B).

2. Press the power switch (A) on the Cine VERSUM 120. (image 4-2)

The Cine VERSUM 120 goes from OFF to STANDBY, visualized by blinking of the standby indicator  $\bigcirc$  (B).

- 3. Select "Power up" in the menu on the Cine VERSUM Master, using the jog dial. (image 4-3, image 4-4)
- The Cine VERSUM Master and the Cine VERSUM 120 go from STANDBY to operation, visualized by lighting up of the proper standby indicator  $\mathbb{D}$  (B).

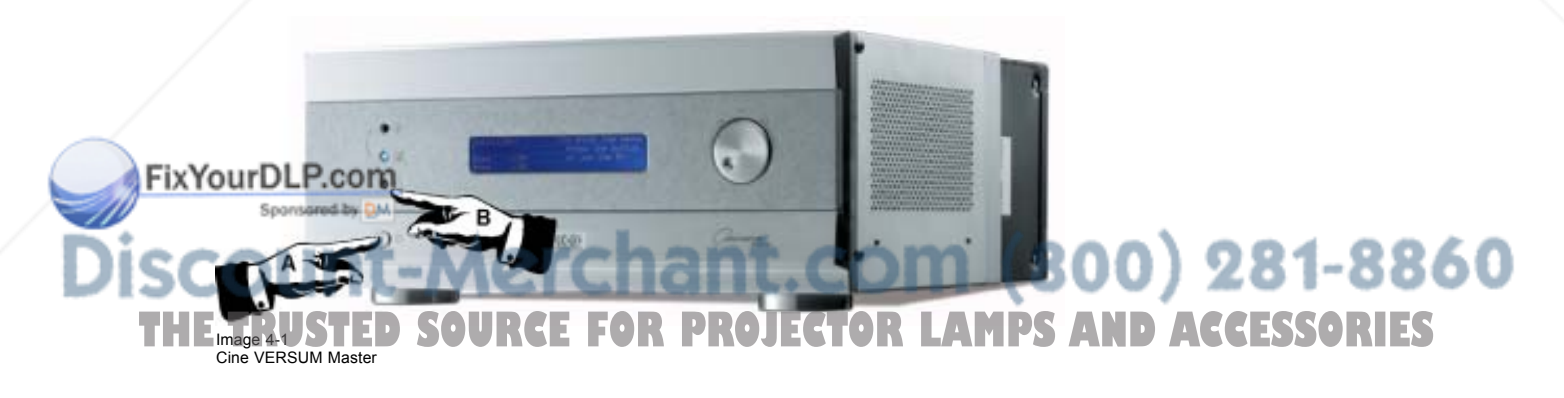

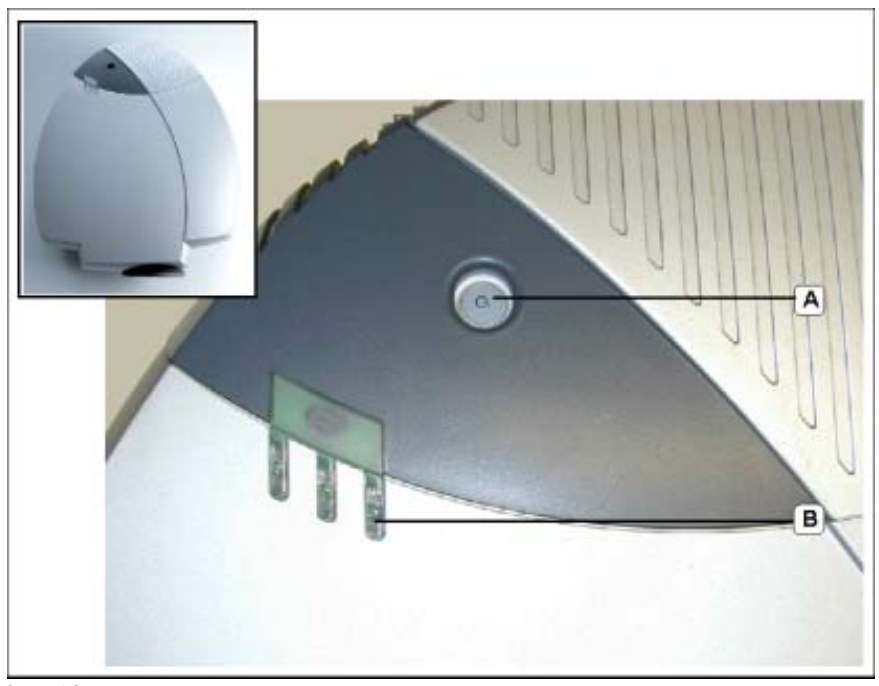

Image 4-2 Cine VERSUM 120

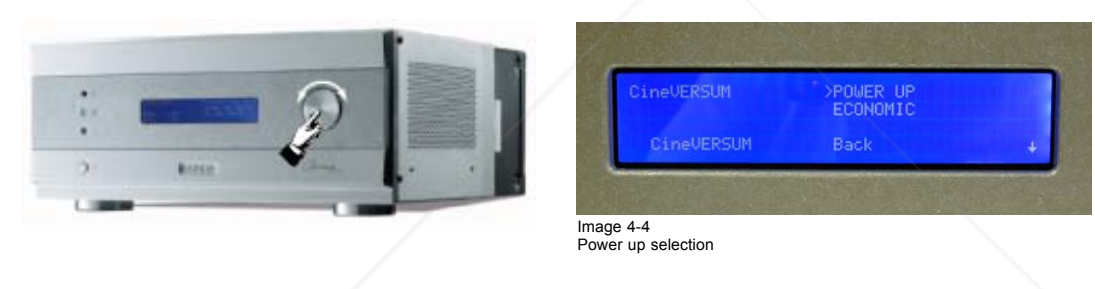

Image 4-3 Cine VERSUM Master jog dial

#### **4.3 Switching the system between OPERATION and STANDBY**

#### **Overview**

- From OPERATION mode to STANDBY mode
- From STANDBY mode to OPERATION mode

#### **4.3.1 From OPERATION mode to STANDBY mode**

#### **Using the Jog dial on the Cine VERSUM Master**

1. Press the jog dial once to enter the main menu. (image 4-5) FixY 2. Rotate the jog dial until "Shut down" in the menu is pointed to. (image 4-6)

#### 3. Press jog dial to activate the Shutdown selection.

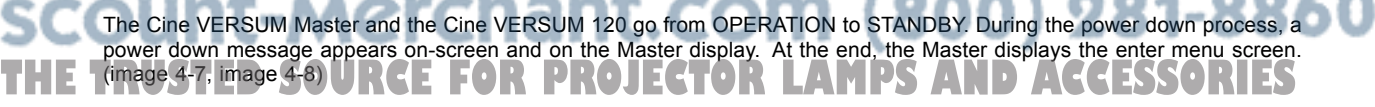

a sta

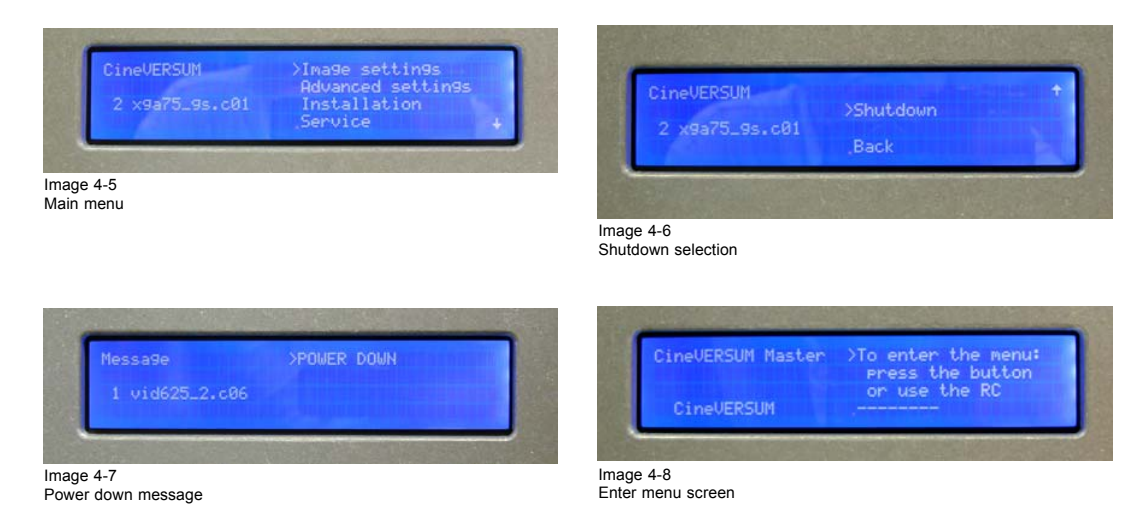

#### **Using the Remote Control**

- 1. Point the Remote Control to the front of the Cine VERSUM Master or to the Cine VERSUM 120.
- 2. Press the standby button  $\mathbb{O}$  (image 4-9)

The Cine VERSUM Master and the Cine VERSUM 120 go from OPERATION to STANDBY.

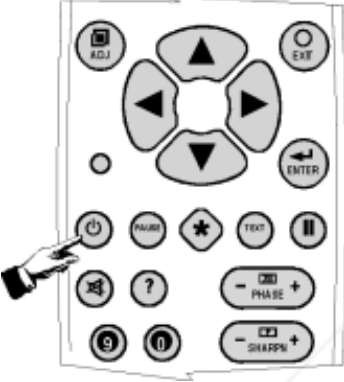

Image 4-9

#### **4.3.2 From STANDBY mode to OPERATION mode**

#### **Using the Jog dial on the Cine VERSUM Master**

- 1. Rotate the jog dial until "Power up" in the menu on the Cine VERSUM Master is pointed.
- 2. Press jog dial to activate the selection.

The Cine VERSUM Master and the Cine VERSUM 120 go from STANDBY to OPERATION, displaying the last selected source.

#### **Using the Remote Control**

- 1. Point the Remote Control to the front of the Cine VERSUM Master or to the Cine VERSUM 120.
- 2. Press the standby button  $\Box$

FIX YOUTHE CIRE VERSUM Master and the Cine VERSUM 120 go from STANDBY to OPERATION, displaying the last selected source.

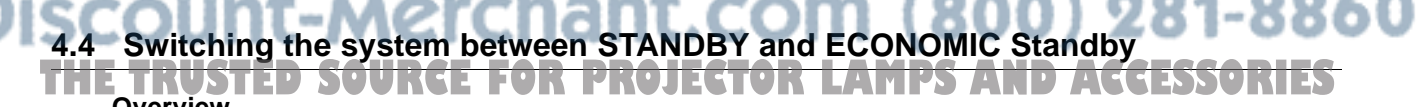

#### **Overview**

- From STANDBY mode to Economic STANDBY
- From Economic STANDBY mode to STANDBY

#### **4.4.1 From STANDBY mode to Economic STANDBY**

#### **Using the Jog dial on the Cine VERSUM Master**

- 1. Press the jog dial once to enter the Power up menu. (image 4-10)
- 2. Rotate the jog dial until "Economic" in the menu on the Cine VERSUM Master is pointed to. (image 4-11)
- 3. Press jog dial to activate the selection

The Cine VERSUM Master and the Cine VERSUM 120 go from STANDBY to Economic STANDBY. The economic standby is visualized in the Master display with a Zzzzz-message with turned off backlighting. (image 4-12)

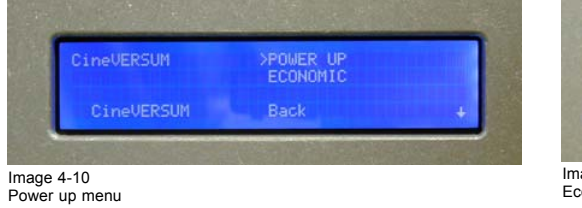

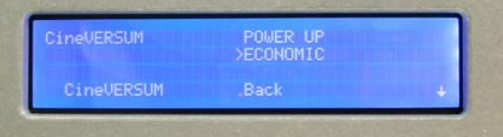

 $age$  4-11 Economic menu

| <b>Anssage</b> | $-7777 - 7$ |  |
|----------------|-------------|--|
| CineUERSUN     |             |  |

Image 4-12 Economic standby

#### **Using the Remote Control**

- 1. Point the Remote Control to the front of the Cine VERSUM Master or to the Cine VERSUM 120
- 2. Toggle with the ↑ or ↓ arrow keys until "Economic" in the menu on the Cine VERSUM Master is pointed to (image 4-11).
- 3. Press **ENTER** to activate selection.

The Cine VERSUM Master and the Cine VERSUM 120 go from STANDBY to Economic STANDBY. The economic standby is visualized in the Master display with a Zzzzz-message with turned off backlighting (image 4-12).

#### **4.4.2 From Economic STANDBY mode to STANDBY**

**Awaking the Cine VERSUM Master from the economic standby mode is only possible with the jog dial.**

#### **How to awake the Cine VERSUM Master**

1. Press the jog dial once.

The Cine VERSUM Master and the Cine VERSUM 120 go from Economic STANDBY to STANDBY. (image 4-13, image 4-14)

2. Switching to operation mode, see From STANDBY mode to OPERATION mode, page 17.

![](_page_22_Picture_23.jpeg)

#### **Overview**

• Turning OFF the system from Operation mode

#### **4.5.1 Turning OFF the system from Operation mode**

#### **How to turn OFF the system totally**

- 1. First, switch the system in the standby mode (see From OPERATION mode to STANDBY mode, page 16).
- 2. Press the power switch on the Cine VERSUM 120.
- The Cine VERSUM 120 goes from standby to OFF.
- 3. Press the power switch on the Cine VERSUM Master (image 4-1). The Cine VERSUM Master goes from standby to OFF.

#### **4.6 Turning ON the system from total OFF mode**

#### **How to turn ON the system back to Operation mode**

- 1. Press the power switch on the Cine VERSUM Master (image 4-1). The Cine VERSUM Master goes from OFF to standby. (image 4-15)
- 2. Press the power switch on the Cine VERSUM 120. The Cine VERSUM 120 goes from OFF to standby.
- 3. Turning on to operation mode, see From STANDBY mode to OPERATION mode, page 17.

![](_page_23_Picture_88.jpeg)

Image 4-15

![](_page_23_Picture_14.jpeg)

![](_page_24_Picture_1.jpeg)

### **5. DIRECT SOURCE SELECTION**

#### **5.1 From standby mode**

#### **Using the digit buttons on the Remote Control**

- 1. Make sure that the connected sources to the Cine VERSUM Master are turned on.
- 2. Using the digit button on the Remote Control, key in the corresponding slot number (from 1 to 8). (image 5-1)
- The Cine VERSUM Master powers up and starts on its turn powering up the connected displays. Image of the selected source appears on the display.

![](_page_25_Figure_7.jpeg)

Image 5-1 Digit buttons on Remote Control

#### **Using the standby button on the Remote Control**

- 1. Make sure that the connected sources to the Cine VERSUM Master are turned on.
- 2. Using the standby button  $\bigcirc$  on the Remote Control, press the standby button. (image 5-2)

The Cine VERSUM Master powers up and starts on its turn powering up the connected display. The image of the last selected source will be redisplayed on the connected dipslay.

**PROJECTOR LAMPS AND ACCESSORIES** 

![](_page_25_Picture_13.jpeg)

#### **5.2 Return to standby mode**

#### **How to return to standby remotely**

1. Point the Remote Control to the front of the Cine VERSUM Master or the Cine VERSUM 120.

2. Press the standby button on the Remote Control again. (image 5-2)

The Cine VERSUM Master switches to the standby mode and switches on its turn the connected display into the standby mode.

![](_page_26_Picture_6.jpeg)

**When switching the Cine VERSUM 120 into the standby mode, a cool down period for the lamp of about 1 minute is activated. As a result, restarting of the lamp is not possible during the cool down period. This mode (starting up during cool down period) is indicated by the standby LED which blinks at a beat of 0.3 on/0.3 off**

![](_page_26_Picture_8.jpeg)

### **6. IMAGE CONTROL**

#### **Image controls**

The Brightness, Contrast, Color and Tint functions are directly accessible with the Remote Control.

The adjustment functions, when selected, display a slide bar overlayed on the source image.

![](_page_27_Picture_5.jpeg)

**It is useful to adjust the Brightness, whenever the ambient room lightning changes. The same is true for Contrast. Please note that for the best result, it is advised to first change the Brightness, then the Contrast.**

#### **6.1 Brightness Control**

#### **How to adjust the Brightness**

The Brightness function is used to adjust the overall light output. To adjust the Brightness, press the **(+)** or **(-)** side of the button '**BRIGHT**' (image 6-1.

The following barscale is overlayed on the source image,image 6-2.

Press the **(+)** button for a brighter image or the **(-)** button for a darker image.

If video or data is displayed with a black background, adjust until the background just appears (black becomes a very dark grey).

![](_page_27_Figure_13.jpeg)

![](_page_27_Picture_14.jpeg)

Image 6-2

YourDLP.com<br><u>Contrast C</u>ontrol

**How to adjust the Contrast**

The Contrast function is used to adjust the contrast between the light and dark areas of the displayed image. To adjust Contrast, press the (+) or (-) side of the button **CONTR'** (image 6-3). The following barscale is overlayed on the source image, image 6-4.

Press the **(+)** or **(-)** button until light parts of the image show good detail.

If Contrast is set too high, the image loses detail and clarity. If set too low, it may be difficult to distinguish between foreground and background information.

Image 6-3

![](_page_28_Picture_1.jpeg)

#### **6.3 Color (Saturation) Control**

#### **How to adjust the Color (Saturation)**

The Color function is used to adjust color saturation levels and is only active for Video and S-Video sources.

To adjust Color, press the **(+)** or **(-)** side of the button '**COLOR**' (image 6-5). The following barscale is overlayed on the source image, image 6-6.

Press the (+) or (-) button until the desired color saturation level is displayed. If color is set to a 0% level, the result will be black and white picture. If the color is set too high, the color levels in the image will be over-powering.

![](_page_28_Picture_7.jpeg)

#### **6.4 Tint control**

#### **How to adjust Tint (Hue)**

The Tint function is used to adjust color hue to obtain true color reproduction and is only active for Video and S-Video when using the NTSC4.43 or NTSC 3.58 color system. For PAL and SECAM sources, Tint is not adjustable.

To adjust Tint, press the **(+)** or **(-)** side of the button '**TINT**' (image 6-7). The following barscale is overlayed on the source image,image 6-8.

Press the **(+)** or **(-)** button until an optimal display is obtained. It is best to adjust tint while displaying an image with natural flesh tones.

![](_page_29_Picture_6.jpeg)

![](_page_29_Picture_7.jpeg)

![](_page_29_Picture_8.jpeg)

![](_page_30_Picture_1.jpeg)

### **7. PICTURE IN PICTURE**

#### **Overview**

- Turning On/Off the Picture in Picture
- Selecting Input Source for PIP Window
- Function keys for Picture in Picture

#### **7.1 Turning On/Off the Picture in Picture**

#### **How to turn On/Off the PIP**

- 1. Press **ENTER** to enter the adjustment menu. (image 7-1)
- 2. Select the *Advance Settings* menu. (menu 7-1)
- 3. Select item *PiP Configuration* by rotating the selection wheel on the Master or the up/down arrow keys on the Remote Control. (menu 7-2)
- 4. Press the selection wheel on the Master or push **ENTER** on the Remote Control to confirm.

The sub menu *PiP Configuration* appears on-screen and in the graphical display. This menu contains the items *PIP* toggle function Yes/No, Vertical and Horizontal shift and size alignment. (menu 7-3)

- 5. Select item *PIP [yes]* or *PIP[No]* by rotating the selection wheel on the Master or the up/down arrow keys on the Remote Control to confirm.
- 6. Press the **ENTER** key on the Remote Control or the selection wheel on the Master to toggle the PIP function On (Yes) or Off (No).
- 7. Press **EXIT** key on the Remote Control or select item *BACK* to return.

![](_page_31_Figure_16.jpeg)

#### **7.2 Selecting Input Source for PIP Window**

#### **How to select input source for PIP window**

- The procedure below supposes an already selected input source (main image) and the PIP function set to 'Yes'.
- 1. Select the input source, remotely accessible with the digit keys on the Remote Control, you desire to be displayed into the PIP window.

If no valid source is connected to the input of the selected input module, no PiP window appears.

If a valid source is connected to the input, the selected input appears as PiP window on the screen. (image 7-2)

2. If the same input source (PIP image) is selected again, then, the main image is replaced by the PIP image and the PiP window disappears.

![](_page_32_Picture_8.jpeg)

Picture in Picture

![](_page_32_Picture_10.jpeg)

**When a PiP window is on the screen, zapping over inputs change only the PiP window. When the same source is pressed twice, the selected source becomes the main window and the PiP window disappears.**

#### **7.3 Function keys for Picture in Picture**

#### **Available keys**

![](_page_32_Picture_158.jpeg)

F5 second time PiP in right top corner, bigger image

**How to use**

If second source is selected: **THE IT second source is selected:**<br>The Later of Source is selected:<br>The Trusted Source is selected:<br>The PiP window to the desired corner. (image 7-3)<br>AND ACCESSORIES

- 2. press a second time on the same function key to enlarge the PiP window. (image 7-4)
- 3. press F3 to swap between main source and PiP source.

The main source will be displayed in the PiP window and the PiP window source will be displayed on the full screen. (image 7-5)

281

Ċ

 $\mathbf \Omega$ 

![](_page_33_Picture_1.jpeg)

Image 7-4 PiP window enlarged

- A PiP normal format
- B Enlarged format

![](_page_33_Picture_6.jpeg)

![](_page_33_Picture_7.jpeg)

![](_page_34_Picture_1.jpeg)

![](_page_34_Picture_2.jpeg)

Image 7-5 PiP swap

- A Start image
- B Swapped image after pressing F3

![](_page_34_Picture_6.jpeg)

### **8. LENS AND LAMP MANIPULATIONS**

#### **Overview**

- Lens adjustment
- Lamp

#### **8.1 Lens adjustment**

#### **Lens**

Your projector is equipped with a zoom lens which is remote controlled. Also the focus of the lens can be adjusted via remote control. Shifting the image up - down or left - right is possible.

**The installation menu can be password protected. Consult the installation manual for further instructions.**

#### **Overview**

- Access to controls
- Focus adjustment
- Horizontal shift
- Vertical shift
- Zoom

#### **8.1.1 Access to controls**

#### **Access to the Lens adjustments via the Remote control**

1. Enter the adjustment menus by pressing **ENTER** or **ADJ**.

The general menu will be displayed. (menu 8-1)

- 2. Use the up or down arrow keys to select *Installation* and press **ENTER** to select. The *Installation* menu will be displayed. (menu 8-2)
- 3. Use the up or down arrow keys to select *Display list* and press **ENTER** to select. The *Display list* menu will be displayed. (menu 8-3)
- 4. Use the up or down arrow keys to select the display you want to adjust. E.g. projector 1. Press **ENTER** to select. The selected display menu will be displayed. (menu 8-4)
- 5. Use the up or down arrow keys to select *Lens*. Press **ENTER** to select.

The **Lens** menu will be displayed. (menu 8-5)

![](_page_35_Figure_24.jpeg)

![](_page_36_Picture_146.jpeg)

Menu 8-5

#### **8.1.2 Focus adjustment**

#### **Steps to be taken**

- 1. Use the up or down arrow keys to select *Focus*. Press **ENTER** to select. (menu 8-6) A message will be displayed to use the arrow keys to control the lens.
- 2. Adjust with the arrow keys until sharp picture is obtained.

![](_page_36_Picture_7.jpeg)

Menu 8-6

#### **8.1.3 Horizontal shift**

#### **Steps to be taken**

- 1. Use the up or down arrow keys to select *Horizontal shift*. Press **ENTER** to select. (menu 8-7) A message will be displayed to use the arrow keys to control the lens.
- 2. Use the arrow keys to shift the image horizontally. (image 8-1)

![](_page_36_Picture_13.jpeg)

Menu 8-7

![](_page_36_Picture_15.jpeg)

![](_page_37_Picture_1.jpeg)

![](_page_37_Picture_2.jpeg)

![](_page_37_Picture_3.jpeg)

Image 8-1 Horizontal shift

- A Normal image
- B Image shifted to the right
- C Image shifted to the left

#### **8.1.4 Vertical shift**

#### **Steps to be taken**

1. Use the up or down arrow keys to select *Vertical shift*. Press **ENTER** to select. (menu 8-8)

A message will be displayed to use the arrow keys to control the lens.

2. Use the arrow keys to shift the image vertically. (image 8-2)

![](_page_37_Picture_13.jpeg)

Menu 8-8

![](_page_37_Picture_15.jpeg)

#### **8.1.5 Zoom**

#### **Steps to be taken**

1. Use the up or down arrow keys to select *Zoom*. Press **ENTER** to select. (menu 8-9)

A message will be displayed to use the arrow keys to control the lens.

2. Use the arrow keys to zoom in or out until the desired screen size is obtained. (image 8-3)

![](_page_38_Picture_6.jpeg)

Menu 8-9

![](_page_38_Picture_8.jpeg)

![](_page_38_Picture_9.jpeg)

![](_page_38_Picture_10.jpeg)

Image 8-3 Zoom

#### **8.2 Lamp**

#### **Lamp**

Your projector can work with a single lamp or with a dual lamp. The ignited lamp or lamps can be boosted in power between a low (200W) or a high power (250W).

#### **Overview**

**FixYourDLE contos** 

Lamp mode<sup>"</sup>

### -Merchant.com (800) 281-8860 Lamp power THE TRUSTED SOURCE FOR PROJECTOR LAMPS AND ACCESSORIES

#### **8.2.1 Access controls**

#### **Access to the control with the Remote control**

1. Enter the adjustment menus by pressing **ENTER** or **ADJ**.

The general menu will be displayed. (menu 8-10)

2. Use the up or down arrow keys to select *Image Settings* and press **ENTER** to select.

If you shoot with your remote control directly to the projector, the *Image Settings* menu for the projector will be displayed. (menu 8-11)

If you shoot with your remote control to the master, the *Image Settings* menu for the master will be displayed. (menu 8-12)

3. Use the up or down arrow keys to select *Display* and press **ENTER** to select.

The *Display list* menu will be displayed. (menu 8-13)

4. Use the up or down arrow keys to select the display you want to adjust. E.g. projector 1. Press **ENTER** to select. The Image settings for the selected display will be displayed.

![](_page_39_Picture_344.jpeg)

#### **8.2.2 Lamp mode**

#### **Different modes**

As the projector is equipped with 2 lamps it can play in different modes.

When both lamps are ignited, the light output is high, this mode is called "dual". When one lamp fails in dual mode, the projector continues the projection using the remaining lamp.

In stead of dual mode, it is possible to ignite the least used lamp by selecting *Single*.

![](_page_39_Picture_17.jpeg)

**OR PROJECTOR LAMPS AND ACCESSORIES** 

#### **Changing the mode**

**Image Settings**

- 1. Use the up or down arrow keys to select *Lamp Mode*. (menu 8-14)
- 2. Press **ENTER** to toggle between *Single* and *Dual*. *Note: Switching from single to dual will take a some time as the second lamp has to be ignited.*

![](_page_39_Picture_21.jpeg)

![](_page_40_Picture_1.jpeg)

**Switching on / off the lamps all time, reduces the lifetime of the lamps**

#### **8.2.3 Lamp power**

#### **Overview**

The lamp can be powered in economic mode (200W) or normal mode (250W).

#### **How to switch**

- 1. Use the up or down arrow keys to select *Lamp Power*. (menu 8-15)
- 2. Press **ENTER** to toggle between *Normal* and *Economic. Note: Lamp life time will be extended in Economic mode.*

![](_page_40_Picture_111.jpeg)

Menu 8-15

![](_page_40_Picture_11.jpeg)

### **9. ASPECT RATIO**

#### **9.1 About Aspect Ratios**

#### **Overview**

![](_page_41_Picture_96.jpeg)

Select the desired ASPECT RATIO (depending the image format of the input source) item by pushing the \* button on the Remote Control.

This setting, obtained via the \* button will not be saved for later use. Aspect ratios set via the adjustment menus are saved and will be used again next time an equal source is selected.

Example : input signal 4 by 3 video input coming from off air signal.

![](_page_41_Picture_8.jpeg)

area according the DMD inside the projector.

 $4/3$ 

1.78

![](_page_42_Picture_3.jpeg)

![](_page_42_Picture_4.jpeg)

 $5/4$ 

The following images will be seen on the seen for the different aspect ratios. The black square indicates the maximum projection

![](_page_42_Picture_6.jpeg)

Fit

![](_page_42_Picture_8.jpeg)

16/9

![](_page_42_Picture_10.jpeg)

2.35

1.88

Image 9-1

![](_page_42_Picture_13.jpeg)

Letterbox

#### **9.2 Selecting an Aspect Ratio**

#### **Steps to be taken**

1. Press \* button on the remote control to scroll through the possible aspect ratios. *Note: The selected aspect ratio will not be saved when switching to another source.*

FixYourDLP.com Sponsored by DM nt-Merchant.com (800) 281-8860 ï THE TRUSTED SOURCE FOR PROJECTOR LAMPS AND ACCESSORIES

### **INDEX**

#### **A**

Aspect Ratio 37–38 Introduction 37 Selection 38

#### **C**

Cine VERSUM System 15 Switching On/Off the system 15

#### **F**

First startup 15

#### **I**

Image control 23–25 Brightness 23 Color (Saturation) 24 Contrast 23 Tint 25 Introduction 15 On/Off 15

#### **L**

Lamp 34–36 Access to the controls 35 Lamp mode 35 Lamp power 36 Lamp actions 31 Lens 31–34 Access to controls 31 Focus adjustment 32 Horizontal shift 32 Vertical shift 33 Zoom 34 Lens actions 31 Location of User controls 8, 10 Remote control operation 10 Location of User's controls 7 Cine VERSUM 120 7 Cine VERSUM Master 7

#### **O**

On/Off 15 Introduction 15

#### **P**

Picture in Picture 27–28 Function keys 28 Turning On/Off 27 PiP 28 Function keys 28 Selecting input source 28 PIP 27 Turning On/Off 27

#### **R**

Remote control 10–11, 13 Battery insertion 11 General 10 Visualization of commands 13 Return 22 To standby 22

#### **S**

Safety instructions 4 Cine VERSUM Master 4 Safety Instructions 3 Cine VERSUM 120 3 General 3 Module related 3 Source 21 Direct selection 21 Source selection 21 From standby mode 21 Switching 16–19 Economic standby to standby 18 Off completely 19 Operation to standby 16 Standby to Economic standby 18 Standby to Operation 17 Standby/Economic standby 17 Turning on to operation 19 Switching system 16, 18 Off/Operation mode 18 Operation/Standby 16 System 5 Overview 5 System Configuration 5

#### **V**

Video distribution solution 5

### FixYourDLP.com Spansared by DM 1t-Merchant.com (800) 281-8860 TRUSTED SOURCE FOR PROJECTOR LAMPS AND ACCESSORIES

![](_page_44_Picture_0.jpeg)

This user manual is provided as a free service by FixYourDLP.com. FixYourDLP is in no way responsible for the content of this manual, nor do we guarantee its accuracy. FixYourDLP does not make any claim of copyright and all copyrights remain the property of their respective owners.

About FixYourDLP.com

FixYourDLP.com (http://www.fixyourdlp.com) is the World's #1 resource for media product news, reviews, do-it-yourself guides, and manuals.

Informational Blog: http://www.fixyourdlp.com Video Guides: http://www.fixyourdlp.com/guides User Forums: http://www.fixyourdlp.com/forum

FixYourDLP's Fight Against Counterfeit Lamps: http://www.fixyourdlp.com/counterfeits

# Sponsors:

RecycleYourLamp.org – Free lamp recycling services for used lamps: http://www.recycleyourlamp.org

Lamp Research - The trusted 3rd party lamp research company: http://www.lampresearch.com

Discount-Merchant.com – The worlds largest lamp distributor: http://www.discount-merchant.com

![](_page_44_Picture_10.jpeg)